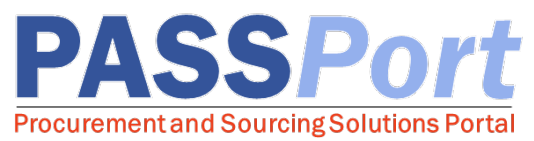

## Adding Vendor Users and Assigning Roles

*Vendors may have multiple PASSPort users with different levels of access. This document serves as a quick vendor reference guide for Vendor Admins on how to add contacts and assign roles. Need help? Contact the MOCS Service Desk at help@mocs.nyc.gov.*

## Adding a Vendor User

Only the Vendor Admin role can add a PASSPort user to an organization's account. The Vendor Admin must first add the designated individual as a new contact in the Contacts tab:

- $\Box$  From any page in PASSPort, click the "Profile" tab at the top of the page.
- $\Box$  Select "Vendor Profile" from the drop-down menu.
- $\Box$  Navigate to the **Contacts** tab.
- $\Box$  Click the "Add a Contact" button.
- $\Box$  Enter the First name, Last name, and Email, then click "Save and [Close](https://www1.nyc.gov/account/register.htm?spName=PASSport_Prod&fromKiosk=false&target=aHR0cHM6Ly9wYXNzcG9ydC5jaXR5b2ZuZXd5b3JrLnVzL3BhZ2UuYXNweC9lbi91c3IvbG9naW4/YmxvY2tTU09SZWRpcmVjdD1mYWxzZQ==)."

Each new contact must have a unique email address and then be assigned at least one system user role. In order to complete this step, the newly added contact needs to create login credentials by registering an NYC ID using the same email address that was entered by the Vendor Admin when adding the new contact. To create a NYC.ID, click here.

## Assigning Role(s) to a Vendor User

Once a vendor contact has been added, the Vendor Admin must assign at least one vendor user role to that newly added contact. Each user must have at least one role associated with their contact information to be able to log in to PASSPort, and they may have multiple roles.

- $\Box$  From any page in PASSPort, click the "Profile" tab at the top of the page.
- $\Box$  Select "Vendor Profile" from the drop-down menu.
- $\Box$  Navigate to the **Contacts** tab.
- $\Box$  Next to the name and email address of the Vendor Contact you are assigning roles to, click the "Roles" drop-down menu.
- $\Box$  Click the role you would like to assign. Repeat for eac[h role you are adding.](https://www1.nyc.gov/site/mocs/systems/passport-user-materials.page)
- $\Box$  Click "Save." The role(s) show underneath the drop-down menu when successfully added.

*Ready to start working on a response to an RFx? Review the RFx Vendor Response Authorizations job aid for information on user authorization functionalities. Contract completion tasks and affiliated roles information will be available on Learning to Use PASSPort webpage.*

The individual who submitted the PASSPort account request is automatically assigned a Vendor Admin role and can add new contacts and assign vendor user roles. For an organization to complete all actions in PASSPort, a Vendor Admin must assign Signatory and Contract Signatory roles to at least one contact (which can be themselves). Vendor Admins may either add contacts and assign roles in the Contacts tab of the Vendor Profile or assign existing contacts directly to a vendor response team through the **Setup Team** tab. MOCS recommends that the original Vendor Admin assign at least one other contact a Vendor Admin role to prevent account access issues.

*(continued on next page)*

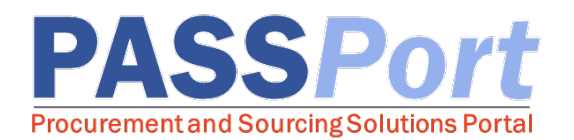

For a Vendor Admin to effectively assign a user role, the Vendor Admin must determine what tasks the user will be performing and whether that user should be assigned one or more global roles (e.g. a Signatory role or Vendor Procurement Level 2) or a local, response-based role to support a *specific* RFx response submission by being added to a vendor response team. The following table provides on overview of the current task authorizations by user role:

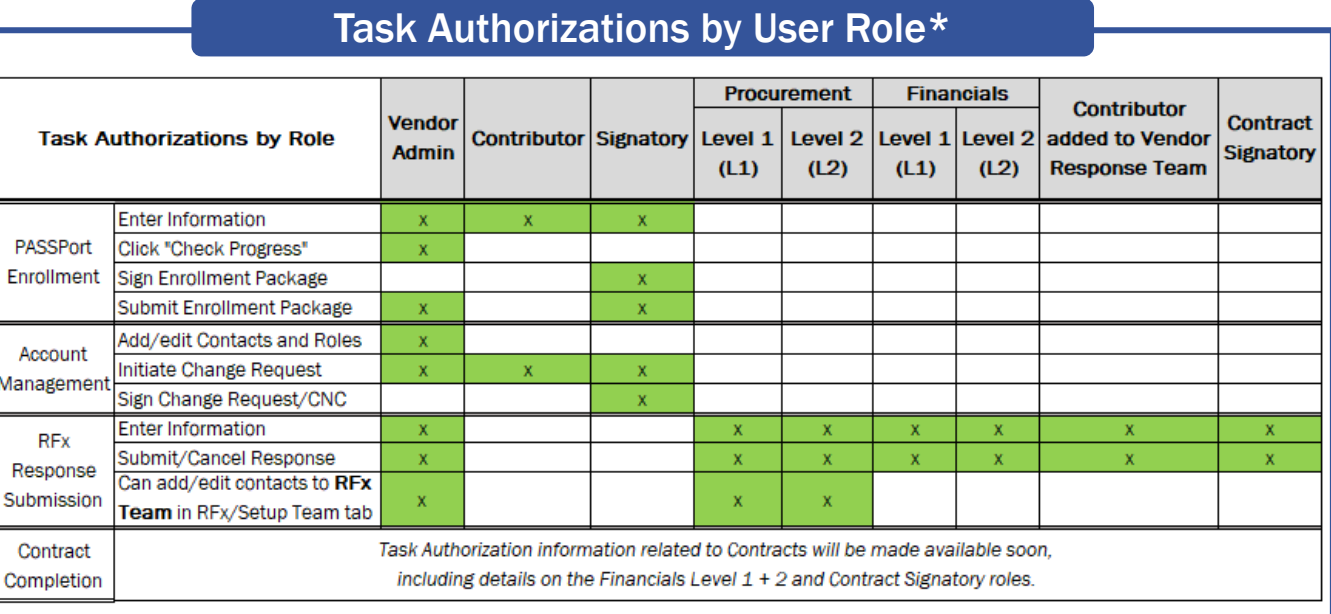

*\*The complete list of roles can be seen in the "Role" drop-down menu on the Contacts tab.*

## Best Practices for Vendor Admins when Assigning Roles:

- Follow the principal of least authorizations so that users only have the permissions needed to complete their job. This helps to reduce inadvertent errors.
- Every contact needs to be assigned at least one role to be able to log in to a PASSPort account. Each contact, including yourself, can be assigned multiple roles. To remove access, simply remove the role(s) or delete the contact altogether.
- A Vendor Admin must assign one or more contacts, which can be themselves, to the Signatory and **Contract Signatory** roles. While only three roles are needed to perform all tasks in PASSPort (Vendor Admin, [Signatory](https://gcc01.safelinks.protection.outlook.com/?url=http%3A%2F%2Fs-media.nyc.gov%2Fagencies%2Fpassport%2Fstoryline%2Fadding-a-contact%2Fstory.html&data=02%7C01%7CBrian.Harrison%40mocs.nyc.gov%7Cb0ad69a960aa4a1356b708d8107d05ae%7C32f56fc75f814e22a95b15da66513bef%7C0%7C0%7C637277476451582197&sdata=Osp7enywmadnYGTZVJFrIjomuamcYr1BKUG%2BSTPv2dU%3D&reserved=0) and Contract Signatory), adding vendor response team members with task-specific roles are encouraged.
- Adding users to vendor response team will enable them to perform *all* activities for a *specific* RFx response. Refer to the RFx Response Authorizations job aid for [details.](https://www1.nyc.gov/site/mocs/systems/passport-user-materials.page)
- To prevent account access issues, at least one other contact should have a Vendor Admin role.
- Adding a Contact to your PASSPort Account video tutorial is an additional reference material.

To learn more about RFx Response task authorizations by user role, please refer to the RFx Vendor Response Authorizations job aid available at Learning to Use PASSPort webpage. Contract completion tasks and affiliated roles information will be available.